#### Guidelines for using the platform and editing your profile

The learning platform with electronic components of Georgian Technical University's address is the following: elearning.gtu.ge

## Identification with using electronic components on the learning platform

1. On the homepage of the platform, click on the link in the upper right corner: **Log in**;

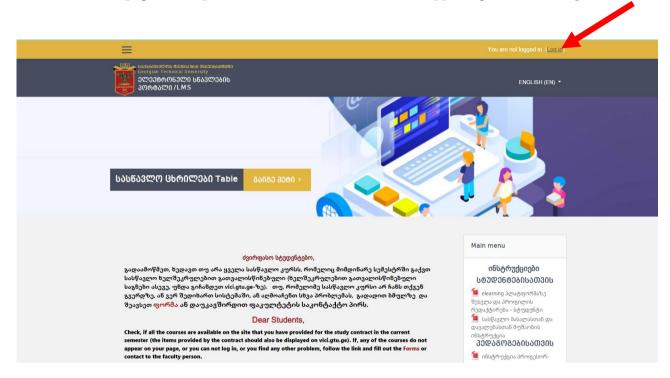

2. A window appears on the screen where you enter your **username** and **password**. The username and password are identical as on **vici.gtu.ge** 

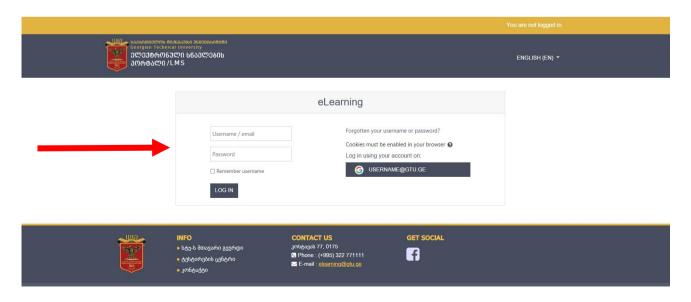

After logging into the system, the home page appears on the screen, where you can see the list of educational courses on which you are enrolled.

## Changing the working language

Open the language selection menu, then choose the required language to change the working language.

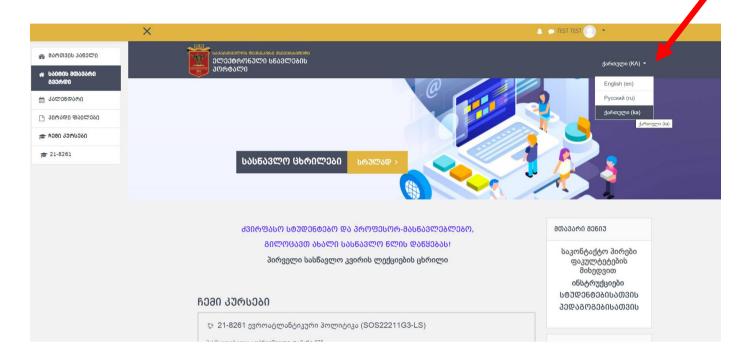

# Editing the profile data

1. To edit the profile information, activate the menu next to your last name in the top right corner and choose "Profile."

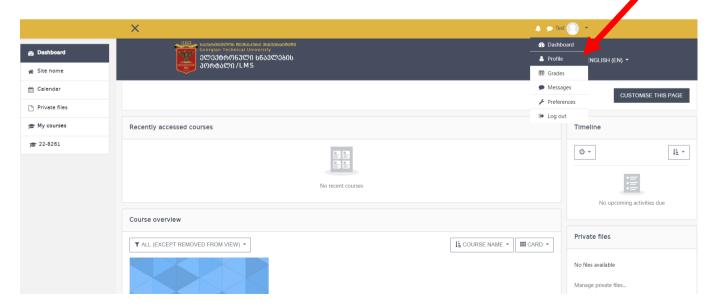

2. You can edit your personal information after selecting a profile in the window that appears by clicking the action button and choosing the "Edit profile" link.

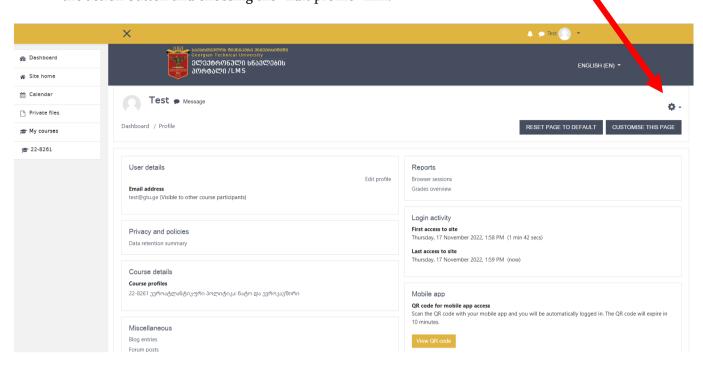

3. Press the "Update Profile" button to make any changes to the profile information.

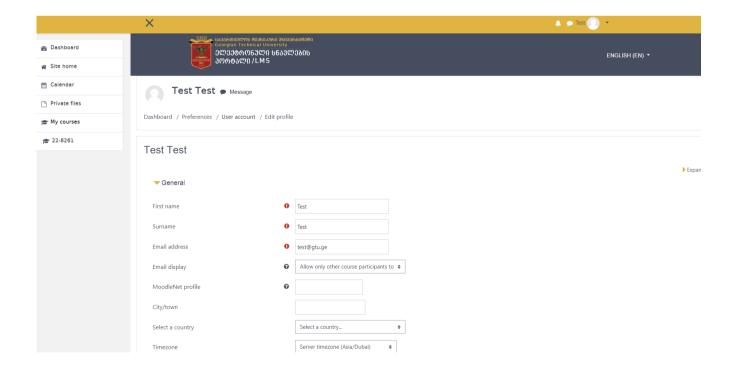

1. To exit from the online platform, click the menu next to your last name in the top right corner and choose "Log out."

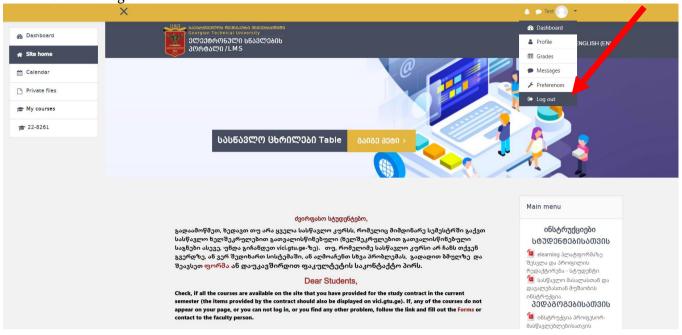

#### Good Luck!